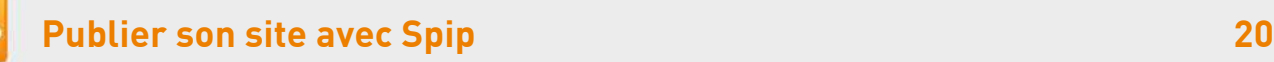

## **14. Insérer une image dans un article**

## Ajouter une image dans le corps du texte

Vous ne pouvez télécharger que des **images aux formats JPEG, GIF, PNG**, poids maximum: 100 Ko.

Vous pouvez enrichir le texte à l'aide d'images ou de documents insérés directement dans celui-ci.

- 1. Cliquer **[Modifier cet article]**
- 2. **[Ajouter une image]** en utilisant la fenêtre en haut à gauche de l'écran
- 3. **[Parcourir]** pour choisir une image se trouvant sur l'ordinateur
- 4. **[Ouvrir]**
- 5. **[Téléverser]**

Un nouveau bloc apparaît dans la colonne de gauche

- 6. Placer la souris dans le **champ [Texte]** où vous désirez insérer le document
- 7. Replacer la souris dans la **colonne de gauche sur <img1|center>,** un double-clic insère automatiquement l'image dans le champ [Texte]
- 8. **[Enregistrer]** l'article

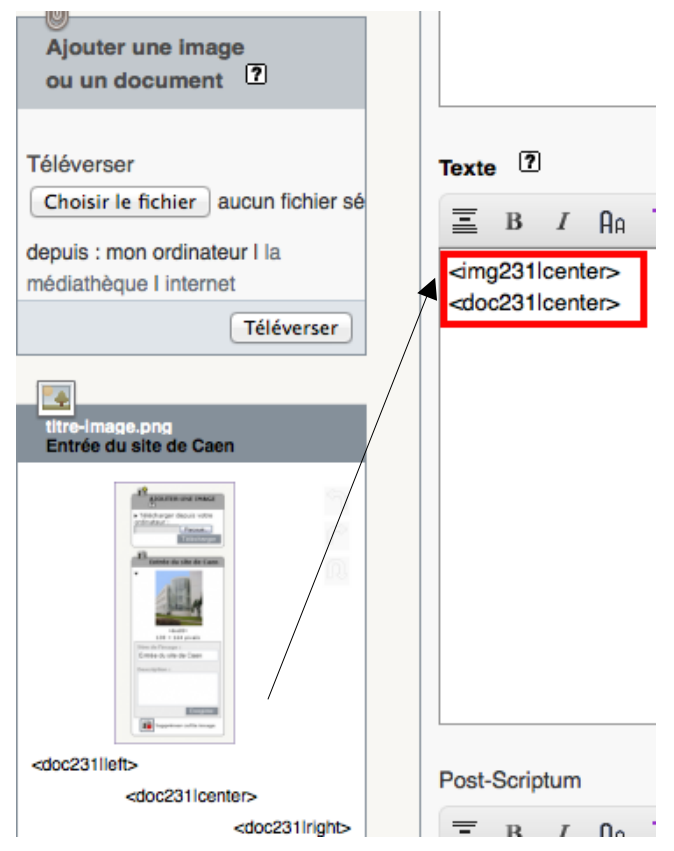

## Positionnement de l'image

- } Position par défaut : <img1> L'image se place au début du texte et au-dessus de la 1ère ligne de texte
- } A gauche : **<img1|left>** L'image se place à **gauche**, elle est incorporée dans le texte
- } Centrée : **<img1|center>** L'image se place au **centre** et le texte passe à la ligne
- } A droite : **<img1|right>** L'image se place à **droite**, elle est incorporée dans le texte

## Avec ou sans légende

Pour afficher l'image ajoutée dans un article avec une légende (un titre), cf. P. 9, **changer <img1> par <doc1>**

- } **<doc>** : La **légende** s'affiche sous l'image
- } **<img>** : image seule, le titre apparaît en **infobulle**

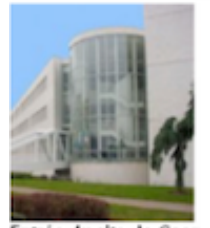

Entrée du site de Caen

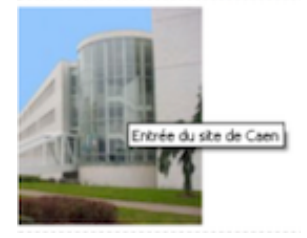